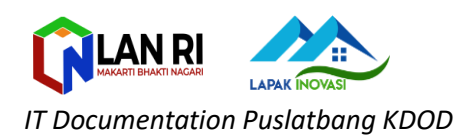

## **INPUT LAPAK INOVASI (***INNOVATION LEARNING CENTER***)**

## 1. Akses website ILC di alamat :**ilc.lan.go.id**

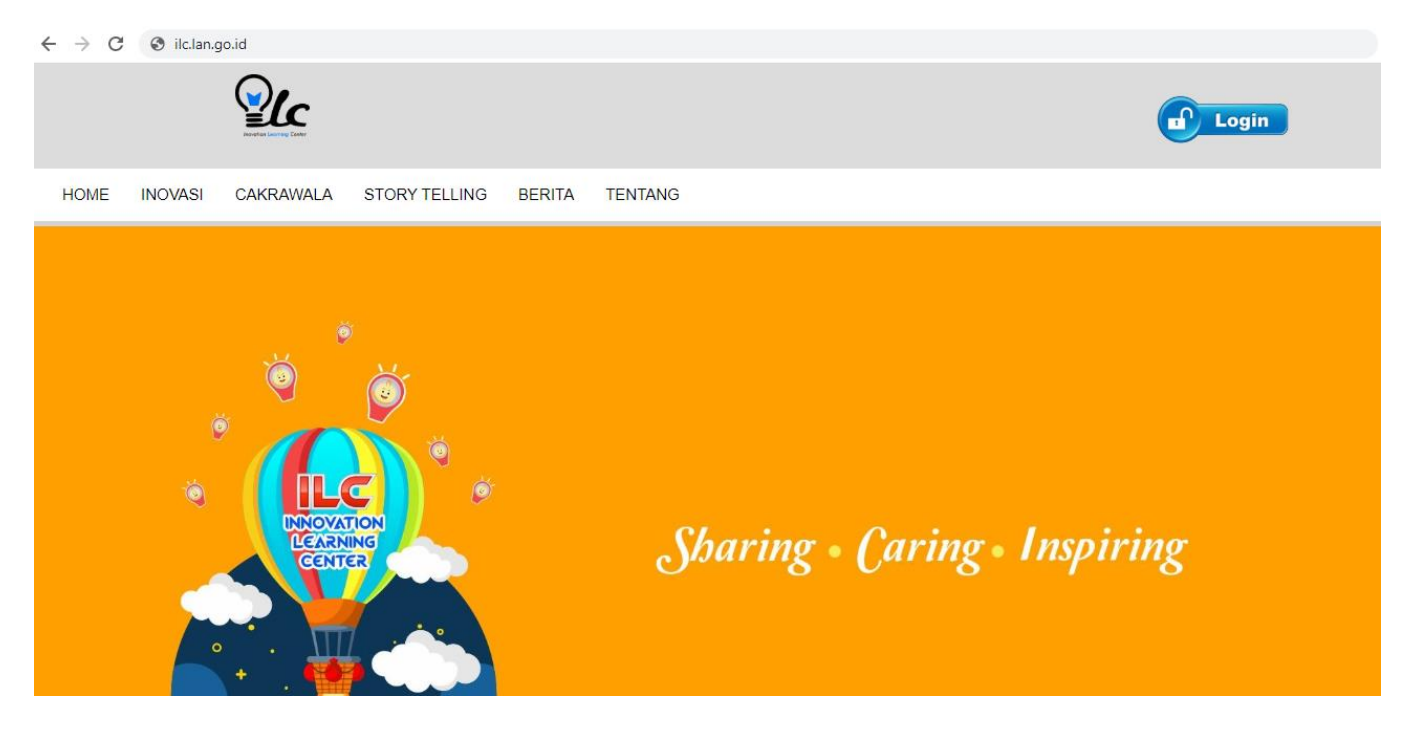

2. Klik button **LOGIN** pada sebelah kanan atas

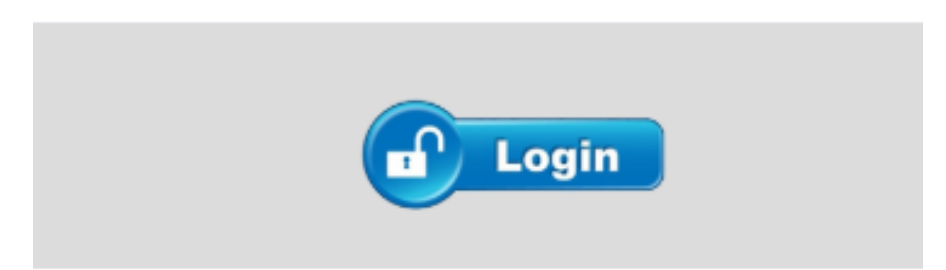

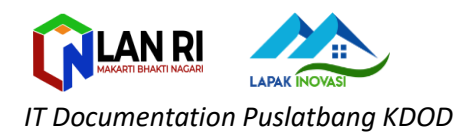

3. Masukan username dan password sesuai dengan yang didaftarkan pada saat registrasi:

username : [**email pada saat daftar]** password : **[sesuai dengan yang didaftarkan pada saat registrasi]**

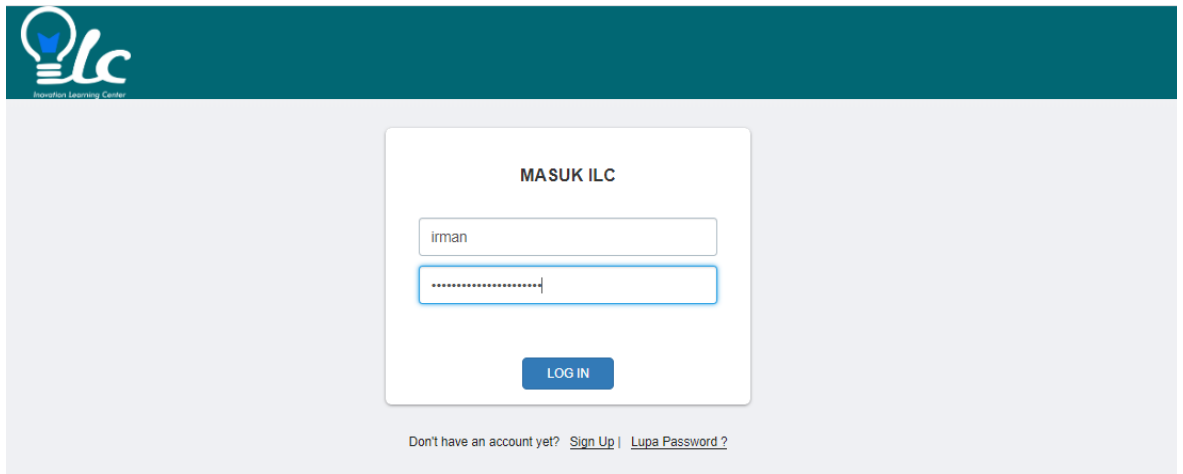

4. Pilih **Lapak Inovasi ->Tambah Lapak,** kemudian isikan sesuai form yang terlampir (Judul,Tujuan, Manfaat, Deskripsi, Link Youtube, Upload Gambar)

\*Apabila belum ada link youtube atau gambar, dapat dikosongkan terlebih dahulu

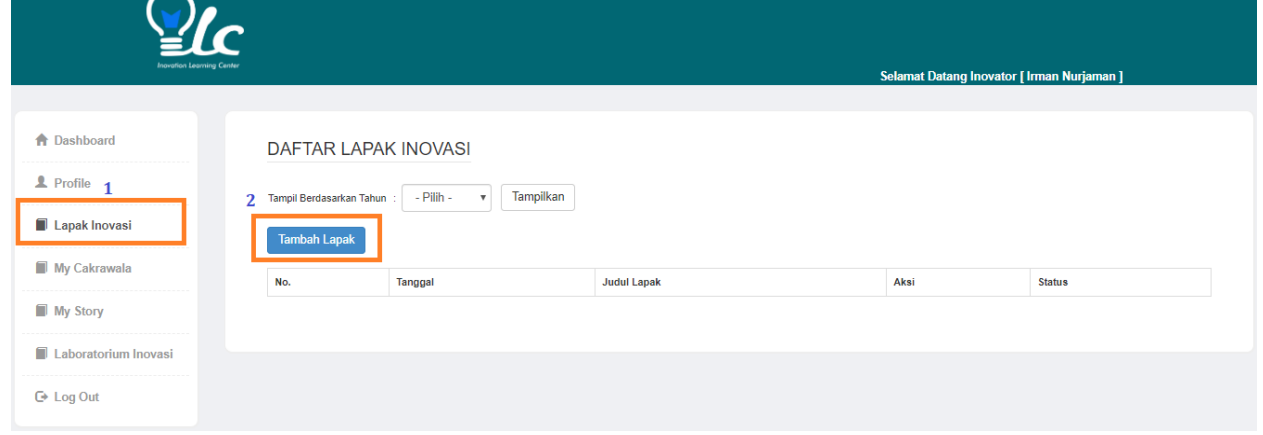

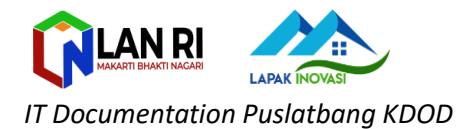

Buat Lapak Inovasi

Judul Lapak Inovasi

Tujuan

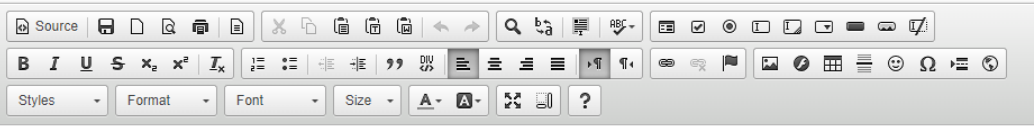

Manfaat

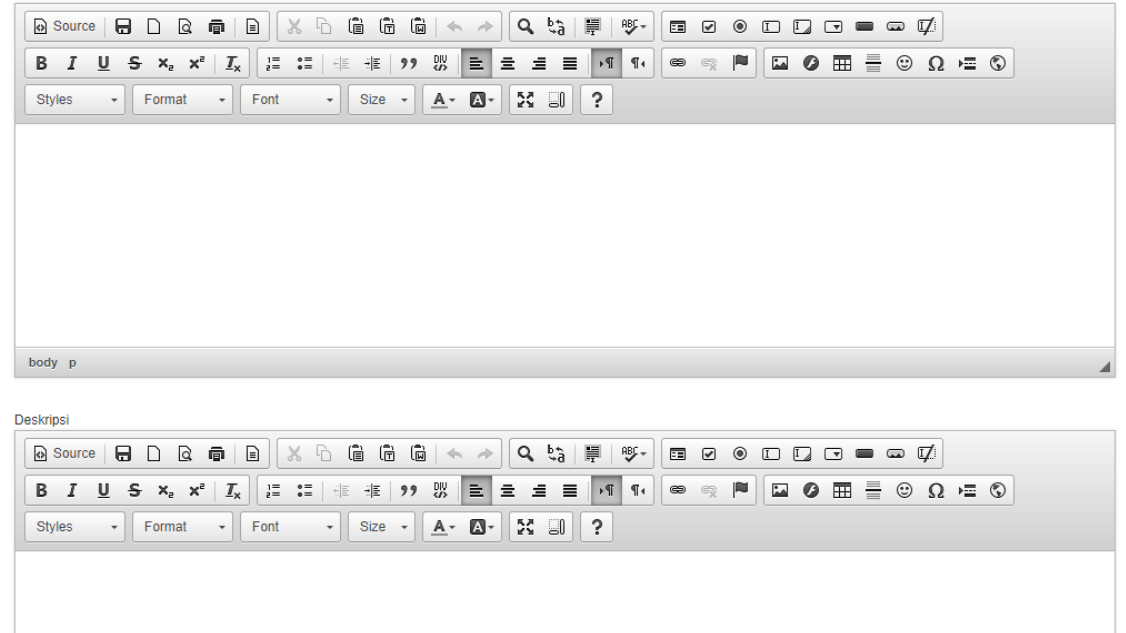

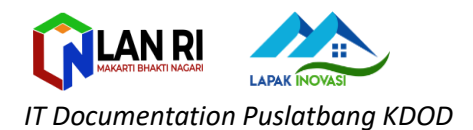

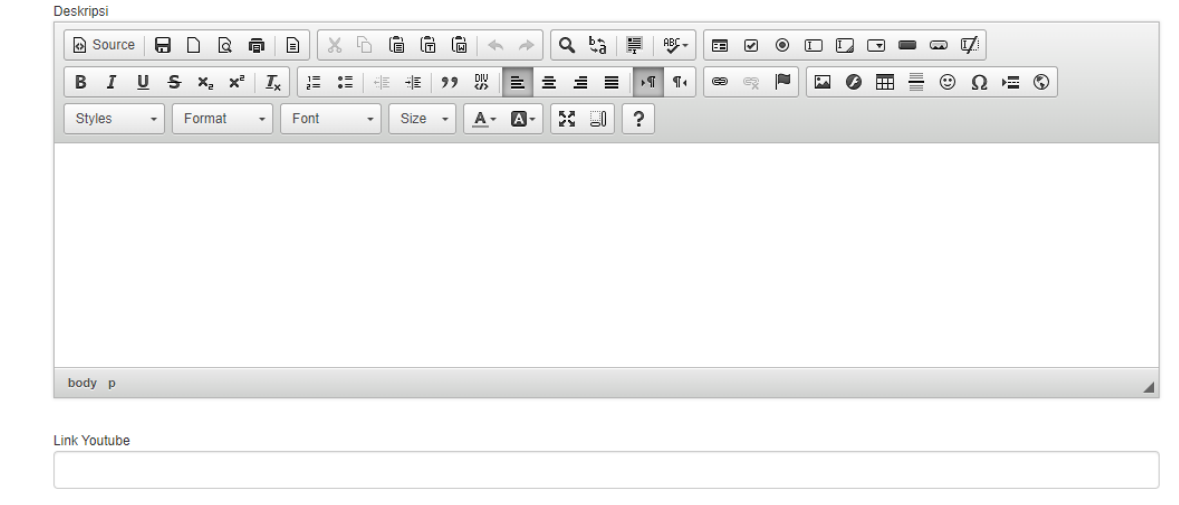

## Kemudian Klik **Simpan**

5. Selamat anda berhasil menambahkant lapak inovasi, tinggal menunggu verifikasi dari verifikator untuk bisa ditampilkan di dalam web ILC -> **Selesai**

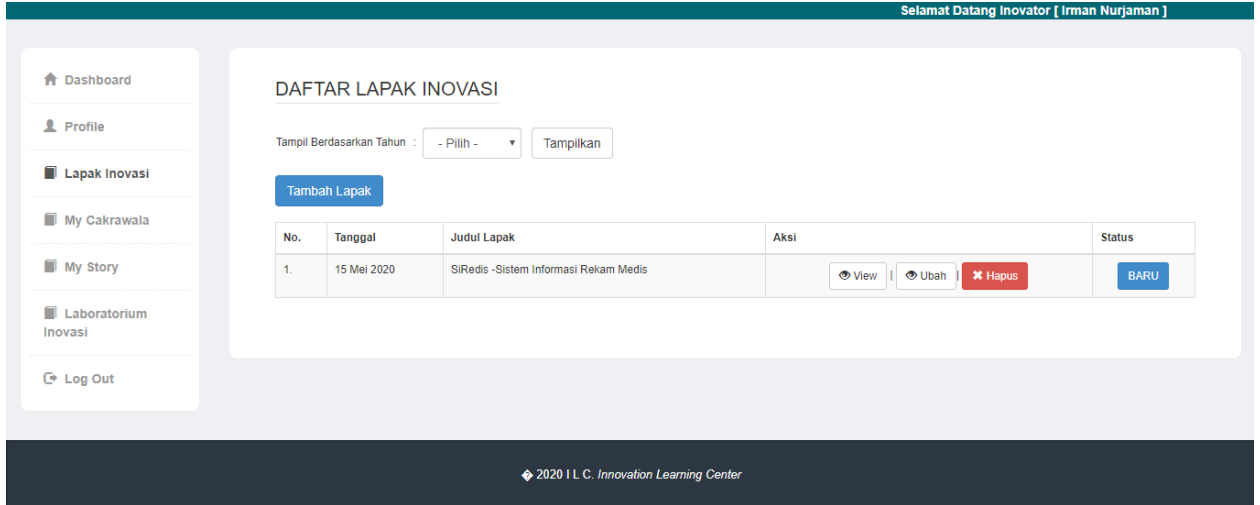

## **Mengenal Status**

**Baru** : Lapak Inovasi yang dibuat sudah berhasil dimasukan ke database kami tapi masih menunggu verifikasi untuk ditampilkan dalam web ILC.

**Terverifikasi** : Lapak Inovasi sudah di verifikasi dan sudah ditampilkan di web ILC.

**Ditolak**: Lapak Inovasi tidak ditampilkan di web ILC